## **INNOVATI®NS 2022**

# How to Submit New Show Specials

Are you new to Innovations, new to show specials, or simply have new products to promote at this year's show? No matter the answer, we've got you covered. Here's how to submit new show specials on the Dot Expressway for Innovations 2022.

**1.** Sign in to the Dot Expressway. Go to the menu button and select "Innovations."

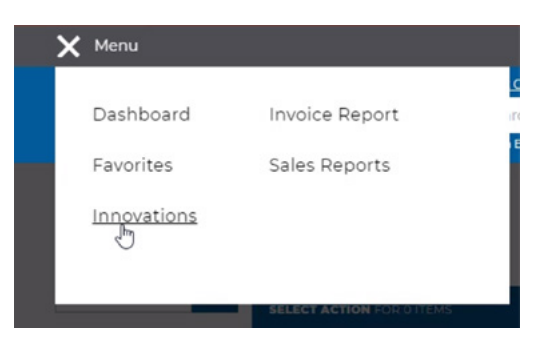

**2.** Under PROMOTION RECIPIENTS, select the Innovations attendees you would like to have access to your show specials. Click INDEPENDENTS ONLY if you don't want buying groups as well as US Foods and Sysco to use your specials.

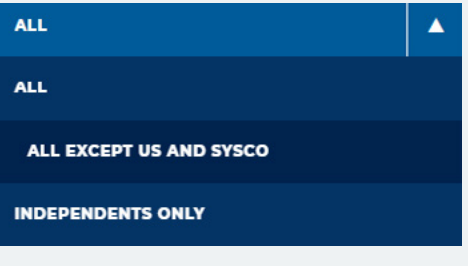

*Log in to the Dot Expressway to submit your show specials.*

**[GET STARTED](https://www.dotexpressway.com/Home/)**

**3.** Review your products.

**i.** Select the products you want to include by clicking the blue box next to each item.

### $\blacktriangledown$  BBQ SAUCE 2-.75 GALLON

#### **a. Here are next steps if you want to use the SAME promotion for all specials:**

**ii.** After you've chosen all products you want to include, click the SELECT ACTION button located above the Product Information toolbar.

**SELECT ACTION FOR 3 ITEMS** 

**iii.** Click ADD.

**iv.** Fill in your promotion allowance number, choose your promotion type, and include any notes for the Expressway team.

correctly.

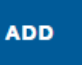

#### **b. Here are next steps if you want to provide DIFFERENT promotions for each product:**

**i.** Click the ADD button next to the item you want to include.

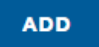

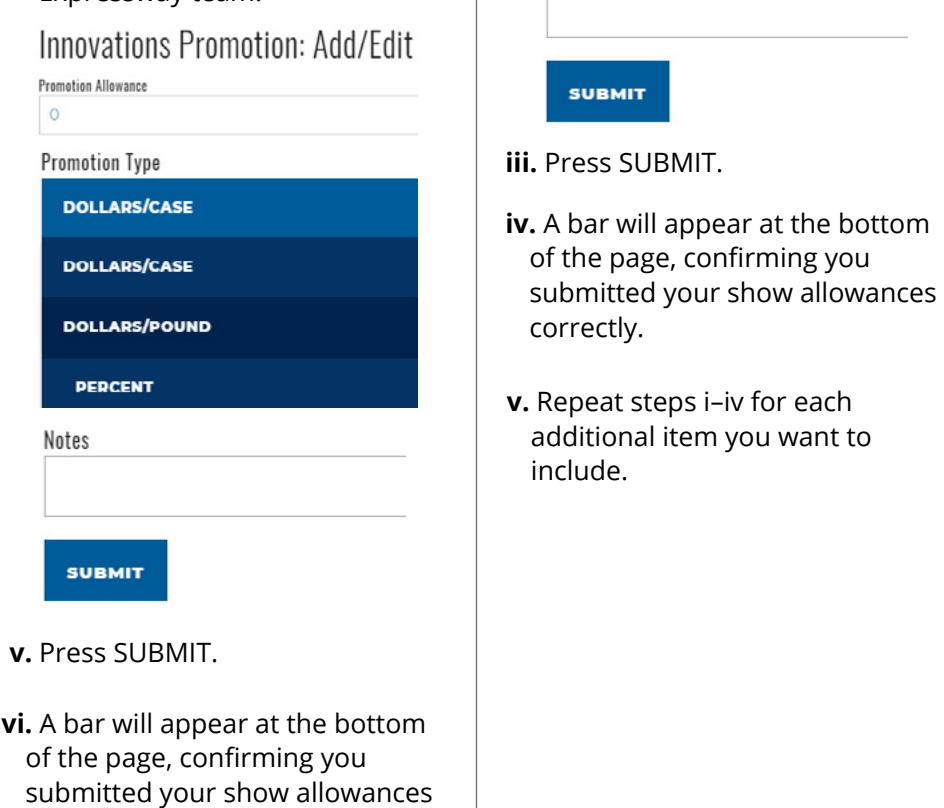

**ii.** Fill in your promotion allowance number, choose your promotion type, and include any notes for the Expressway team.

Innovations Promotion: Add/Edit

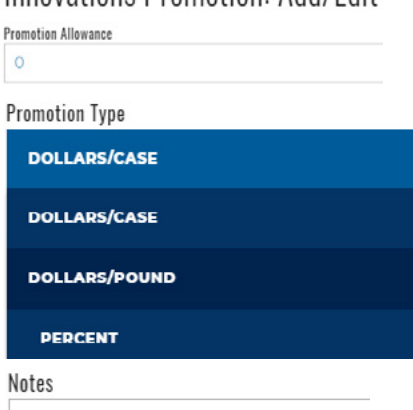

- **4.** Check your inbox for a confirmation email from the Dot Expressway team. Review the specials listed in the email.
- **5.** Visit the Expressway any time between now and March 4 to add, edit, or delete your company's show allowances.

## **Are you still having issues after following these instructions? Get in touch with us [here.](https://www.dotexpressway.com/Account/Contact)**